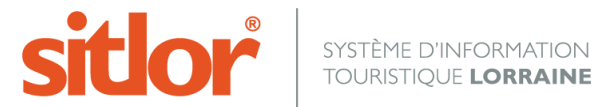

*Le 23/09/2016*

# **Tutoriel CYBTOUR**

# **Documentation CYBTOUR**

Dernière mise à jour: 22 septembre 2016

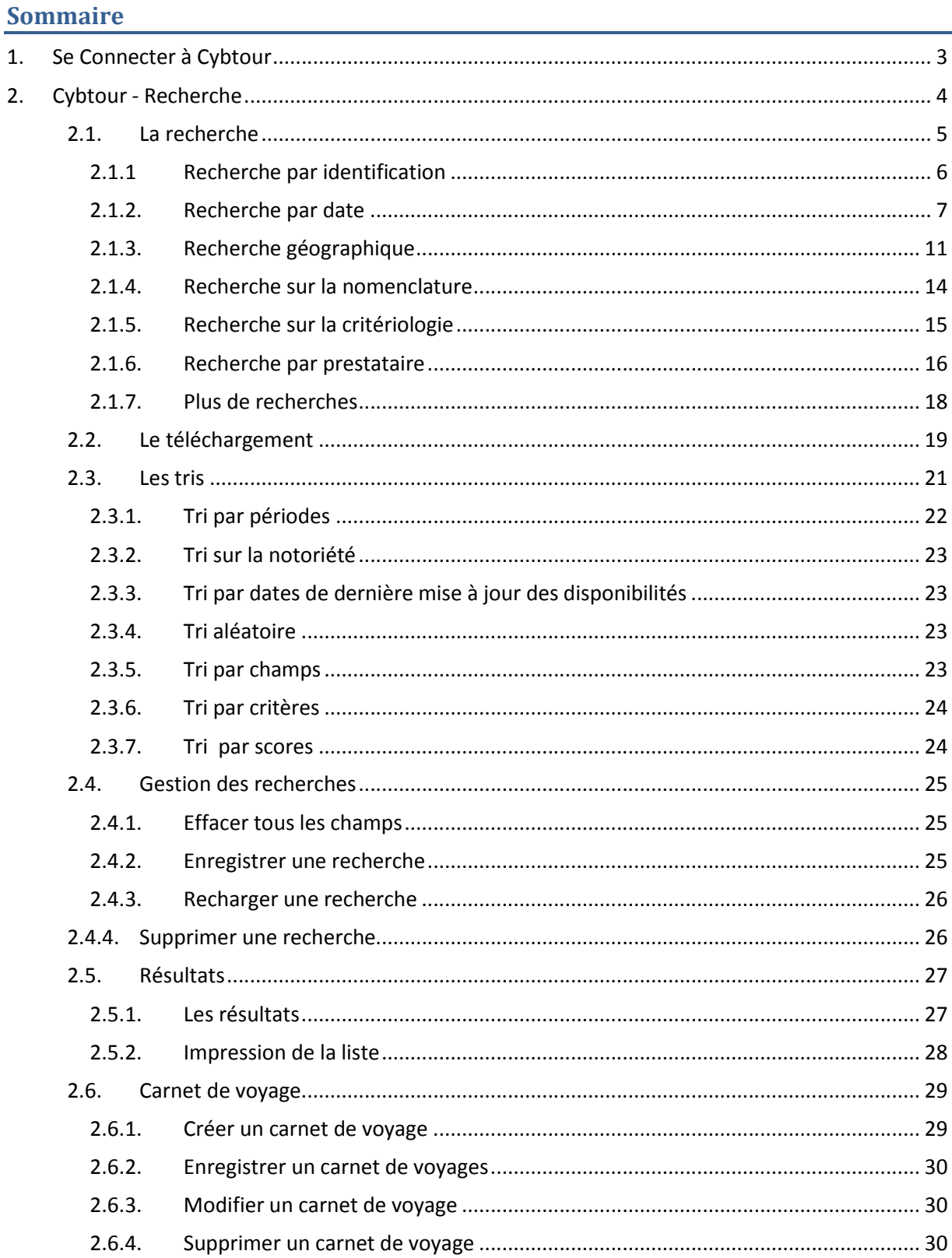

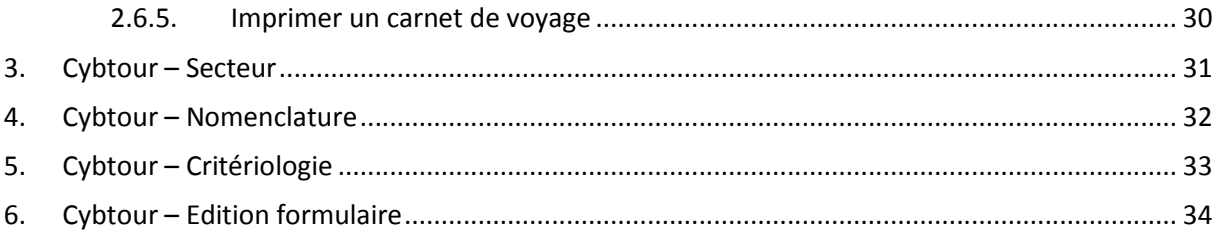

# **1. Se Connecter à Cybtour**

Après avoir saisi l'adresse du portail web dans la barre d'adresse d'un navigateur, une fenêtre est affichée, invitant l'utilisateur à saisir ses identifiants de connexion : le nom de compte et son mot de passe seront validés en cliquant sur le bouton « Connexion ».

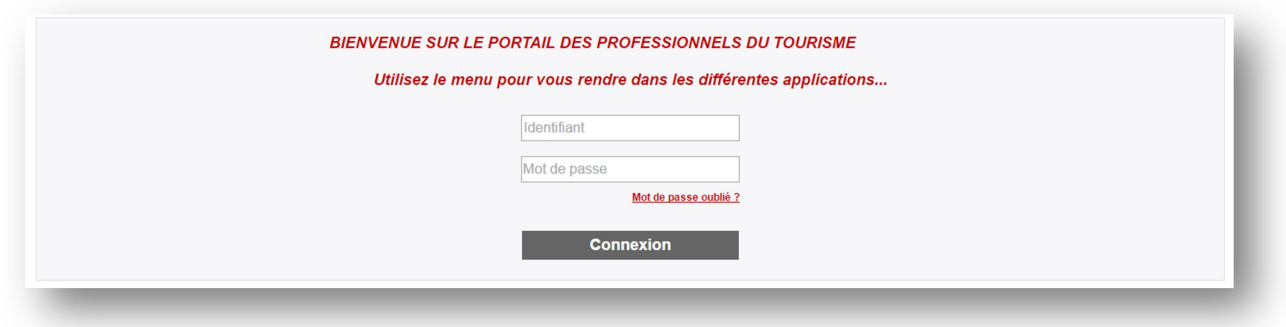

L'identification réalisée avec succès, la page d'accueil apparaît et le compte de l'utilisateur est affiché en haut de l'écran, juste en dessous du menu.

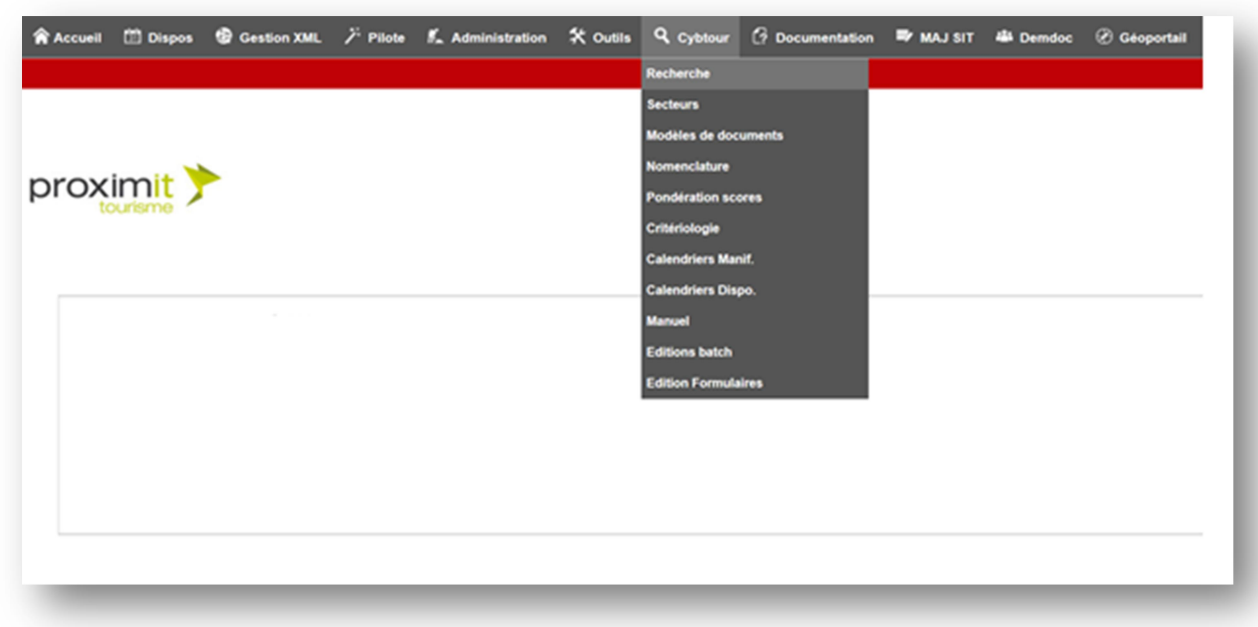

En se positionnant sur le menu « Cybtour », le sous-menu s'affiche. Il faut cliquer sur le sous-menu « Recherche » pour accéder aux différents modules de Cybtour.

# **2. Cybtour - Recherche**

Il est possible de choisir la langue d'utilisation car cybtour est multi langues. Automatiquement, la nomenclature, la critériologie et les fiches apparaitront dans la langue sélectionnée.

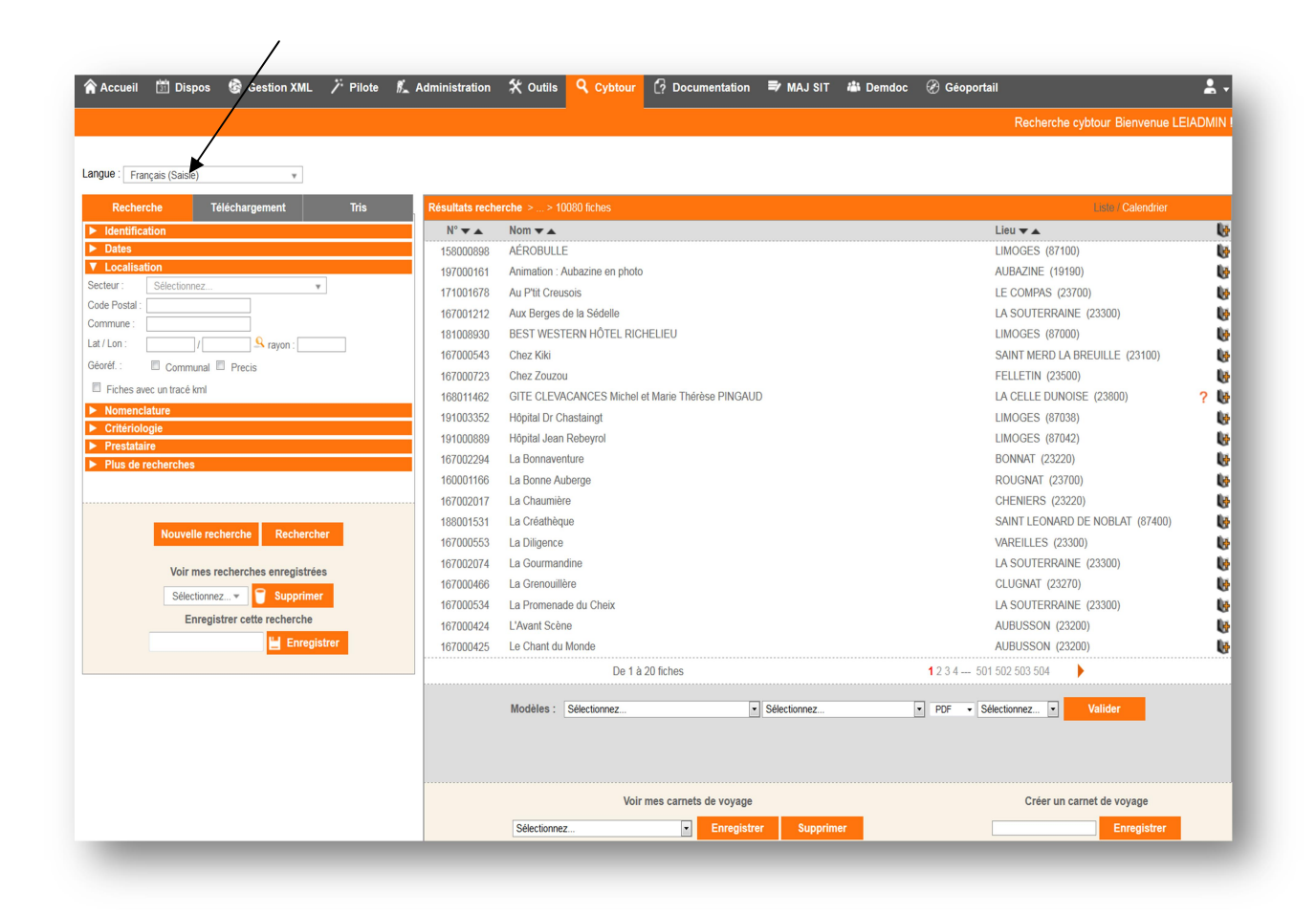

Dans cybtour trois fonctionnalités sont présentes :

- la recherche
- le téléchargement
- et le tri.

Ces trois fonctionnalités sont présentes sur la partie gauche de l'écran. Les résultats de la recherche sont affichés dans la partie droite de l'écran. Il faut cliquer sur l'onglet recherche pour afficher la zone de **recherche** à gauche de l'écran (sélectionné par défaut).

# **2.1. La recherche**

L'accès à cette fonctionnalité se fait par un clic sur l'onglet « **recherche**» dans la partie gauche de l'écran (sélectionné par défaut).

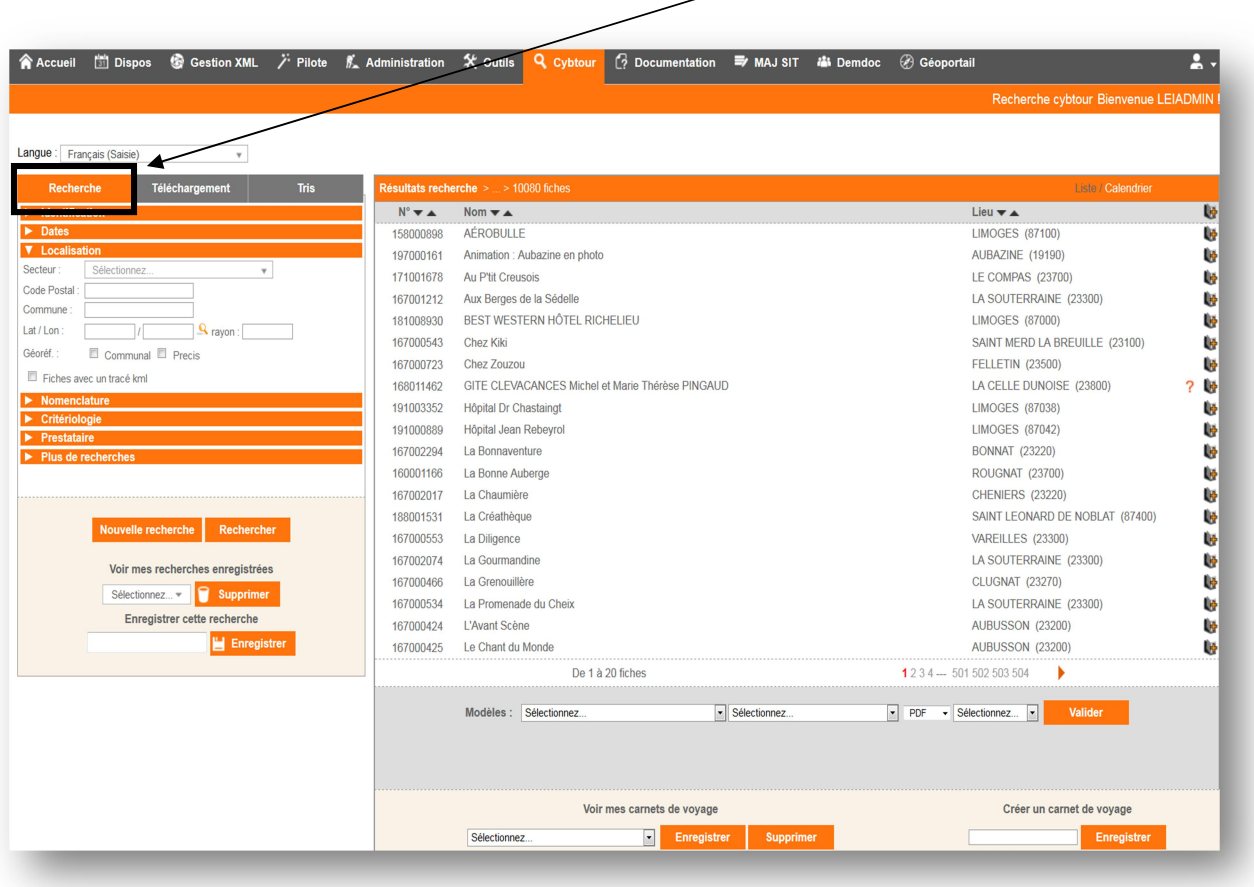

Il est composé d'un moteur de recherche et d'une liste de résultats.

Le moteur de recherche comprend plusieurs zones qui peuvent être déroulées ou refermées par un clic. Chaque zone est un regroupement thématique de filtres.

#### **2.1.1 Recherche par identification**

On peut effectuer une recherche par **nom**.

La valeur saisie doit être de type alphanumérique, c'est-à-dire des caractères qui peuvent être des lettres ou des chiffres.

On peut rentrer **une partie ou la totalité du nom recherché**. Le lancement de la recherche se fait en cliquant sur le bouton « Rechercher », en quittant la zone ou en appuyant sur la touche Entrée.

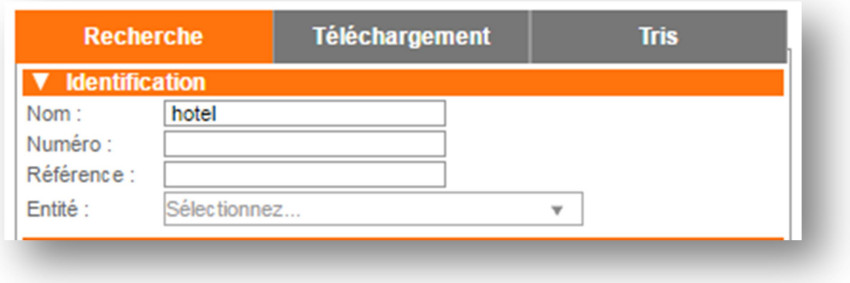

Il est possible d'effectuer des recherches sur :

- **un numéro** d'une fiche ou une **liste de numéro** de fiches. Le séparateur utilisé est le caractère «**,** » ou «**;** ». La valeur saisie doit être de type numérique.

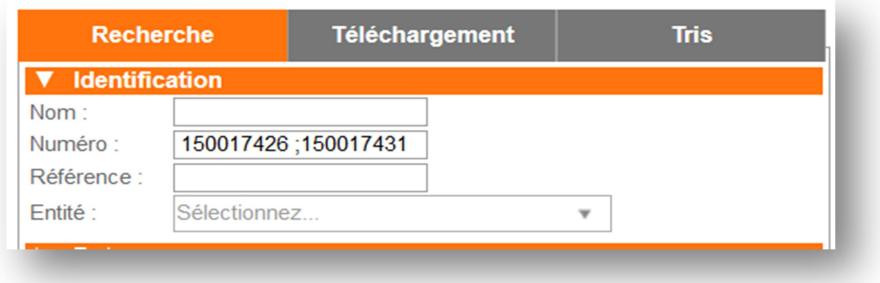

- La **référence** d'une fiche. La valeur saisie doit être de type alphanumérique.
- **Une** ou **plusieurs** entités gestionnaires.

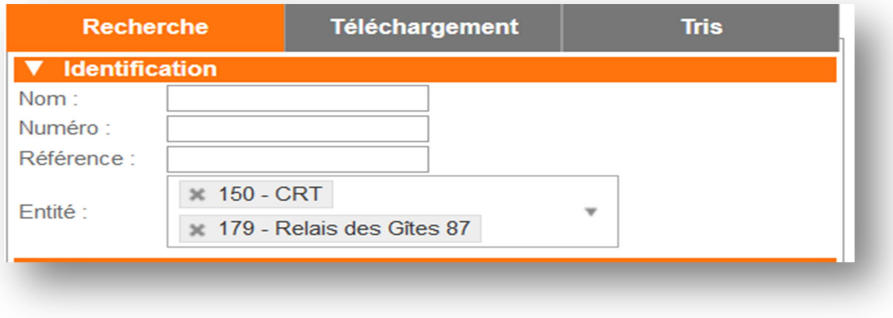

#### **2.1.2. Recherche par date**

#### *2.1.2.1. Recherche sur les périodes d'ouvertures*

La case à cocher « **fiches sans date** » permet d'effectuer une recherche sur les fiches **sans périodes d'ouverture**.

En cochant cette option les champs de recherche sur les dates et heures et la case à cocher « y.c. sans dates » sont masqués (voir la figure ci-dessous).

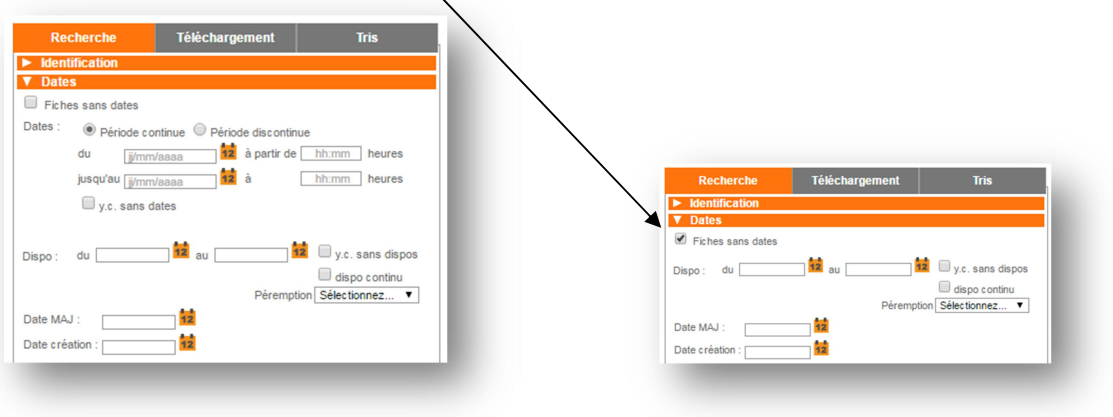

On peut saisir une date en cliquant sur le calendrier situé à droite du champ.

Une nouvelle fenêtre « calendrier » apparaît. Un clic sur la date choisie permet de valider la saisie de la date.

On peut également saisir une date manuellement dans le champ de la forme « jj/mm/aaaa» ou utiliser des smartdates.

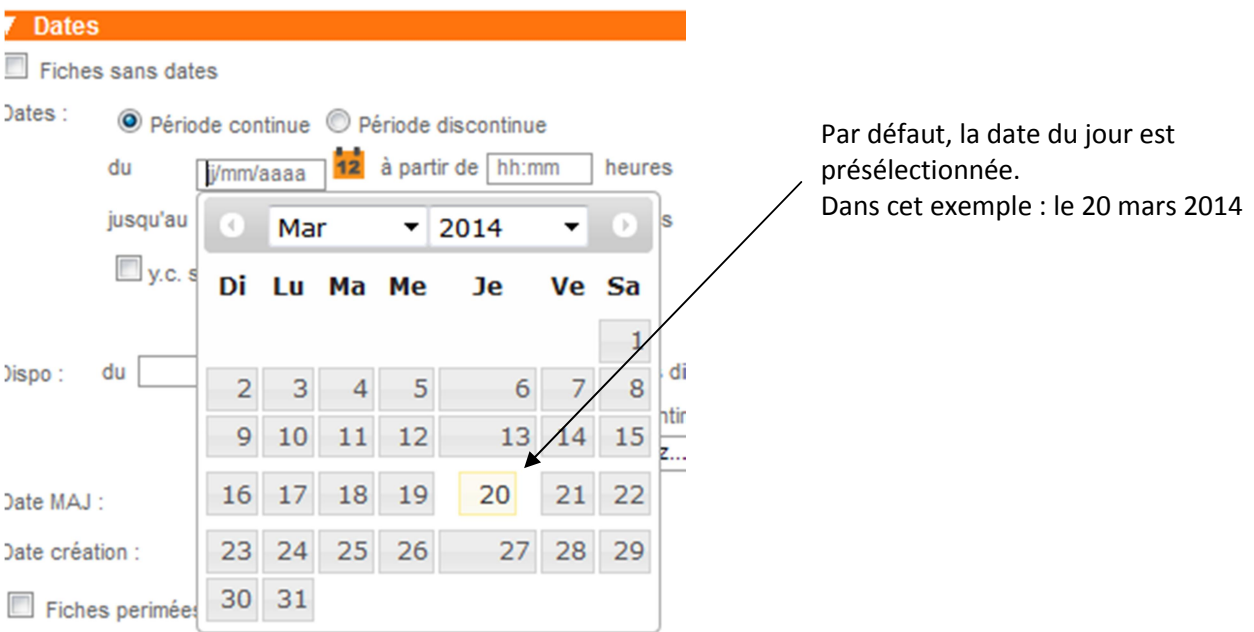

La recherche de fiches peut s'effectuer **sur une période donnée**.

Les champs « **Dates du** » et « **Dates au** » servent pour cette recherche. Les fiches sans date ne sont pas comprises dans cette recherche. Pour les inclure, il suffit de cocher la case **« y compris sans dates** ».

Il est également possible de rechercher sur des heures précises (dans la plage de dates renseignées). Les heures doivent être saisies au format HH :MM.

Cette recherche peut être continue ou discontinue (bouton radio p**ériode continue et période discontinue**).

*Par exemple : une recherche du 01/05/2014 au 03/05/2014 de 08 :00 à 12 :00 en mode discontinu permettra de renvoyer les fiches ayant lieu du 1er au 3 mai entre 8h00 et 12h00, alors qu'en mode continu, le système renverra la liste des fiches se déroulant du 1er mai à partir de 8h00 jusqu'au 3 mai à 12h.*

En mode discontinue, il n'est pas possible de renvoyer les fiches sans dates mais il en revanche possible de filtrer sur un ou plusieurs **jours**.

*Par exemple : recherche des fiches ayant lieu entre le 01/07/2014 et le 31/08/2014 uniquement les samedis et dimanches*

#### *2.1.2.2. Recherche sur les disponibilités*

La recherche sur les disponibilités concerne les champs « **Dispos du** », « **Dispos au** », et **« y compris sans dispo** », «**dispo continu**», « **Péremption**».

Les champs « **Dispo du** » et « **Dispos au** » concernent la période de disponibilité du produit (avec un statut libre)

On coche la case « **y compris sans dispo** » pour inclure les fiches sans disponibilités.

La case «**dispo continu**» permet de sélectionner les fiches sur une période continue entre la date de début de disponibilité et la date de fin de disponibilités de la fiche.

Le champ **péremption** permet de renseigner sur la fraîcheur des disponibilités des fiches. Il suffit de sélectionner dans la liste « péremption» le délai souhaité (par exemple on peut sélectionner les fiches dont les disponibilités n'ont pas été mise à jour depuis 1 jour, 1 semaine, 1 mois …).

#### *2.1.2.3. Recherche sur la date de mise à jour*

Le champ utilisé est « **Date MAJ**». On recherche les fiches dont la dernière date de mise à jour est postérieure ou égale à la date saisie. Par exemple on recherche les fiches qui ont été mises à jour après le 01/01/2010.

Date MAJ:

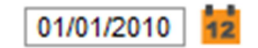

#### *2.1.2.4. Recherche sur la date de création*

Le champ utilisé est « **Date création**». On recherche les fiches dont la création est postérieure ou égale à la date saisie. Par exemple on recherche les fiches qui ont été créées après le 01/01/2010.

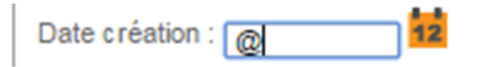

*2.1.2.5. Recherche de fiches périmées (réservé aux administrateurs)*

Par défaut la case n'est pas cochée, et la recherche s'effectue sur des fiches valides.

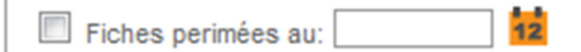

Si la case est cochée, la recherche s'effectue sur des fiches valides et périmées.

Fiches perimées au:  $12$ 

Si la case est cochée et qu'une date est saisie dans le champ « fiches périmées au », la recherche se fera sur les fiches périmées depuis cette date.

Par exemple on fixe la date de péremption au 01/01/2010.

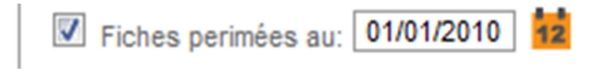

#### *2.1.2.6. Smartdates*

On peut aussi utiliser une syntaxe pratique pour renseigner les champs dates. Ce sont les « smart date ».

Cette syntaxe peut éviter d'utiliser des dates à format fixe mais des dates à format flottant. Le caractère @ sert pour désigner la date du jour.

Pour effectuer une recherche sur les quinze prochains jours, on peut saisir @ dans le champ « date du » et +15J dans le champ « date au ».

Ceci est utile pour rechercher par exemple les manifestations qui se déroulent dans les quinze prochains jours.

Si on veut effectuer cette recherche tous les jours, on enregistre la recherche. Puis on la recharge en cas de besoin.

#### **Liste des caractères autorisés :**

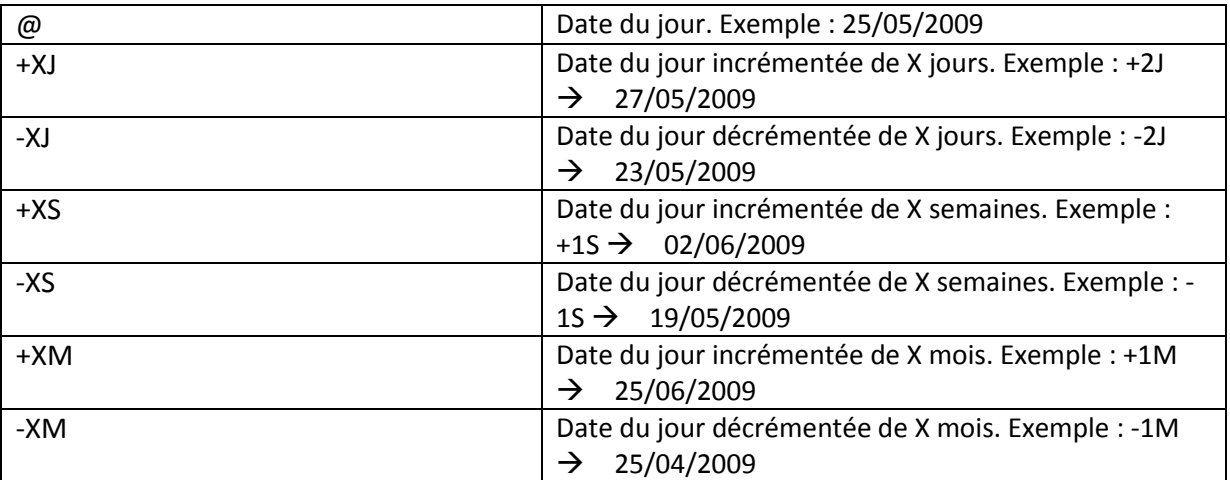

#### **2.1.3. Recherche géographique**

La zone Localisation permet d'effectuer une recherche géographique.

#### *2.1.3.1. Recherche sur un secteur*

Le champ « Secteur », permet d'effectuer une recherche sur une **zone de communes définie** par un secteur. Elle est effectuée par une sélection dans la liste déroulante « **secteur** ». La création de secteurs s'effectue depuis le menu Cybtour – Secteur.

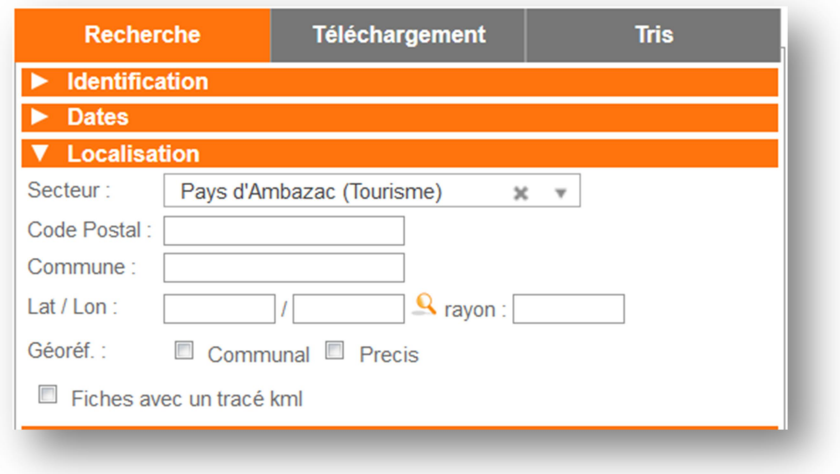

#### *2.1.3.2. Recherche sur un code postal ou une commune*

On peut également effectuer une recherche sur le **code postal**. La valeur saisie doit être de type numérique. On peut saisir dans ce champ le début ou la totalité du code postal recherché.

De même, une recherche sur le libellé de la commune est possible, en saisissant une partie ou la totalité de l'intitulé de celle-ci.

**Aide à la saisie d'une commune ou d'un code postal** : il existe une aide à la saisie permettant de remplir les champs « commune » et « code postal » sans commettre d'erreur. Il faut saisir le début du nom de la commune, puis saisir le caractère « + ». Une fenêtre pop-up s'ouvre affichant la liste des communes commençant par le groupe de caractères saisis.

Par exemple, pour un nom de commune commençant par « Lu », il faut saisir « Lu » dans le champ « commune » puis saisir le caractère « + ».

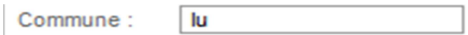

Une nouvelle fenêtre pop-up s'ouvre avec la liste des noms de communes commençant par « Lu ».

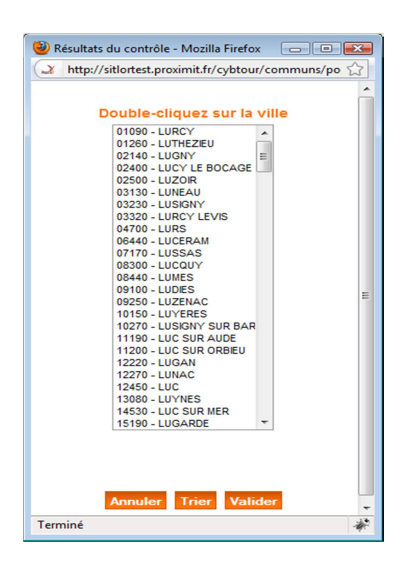

Il faut sélectionner la commune

En validant, la fenêtre se ferme et les champs « code postal » et « commune sont alors renseignés.

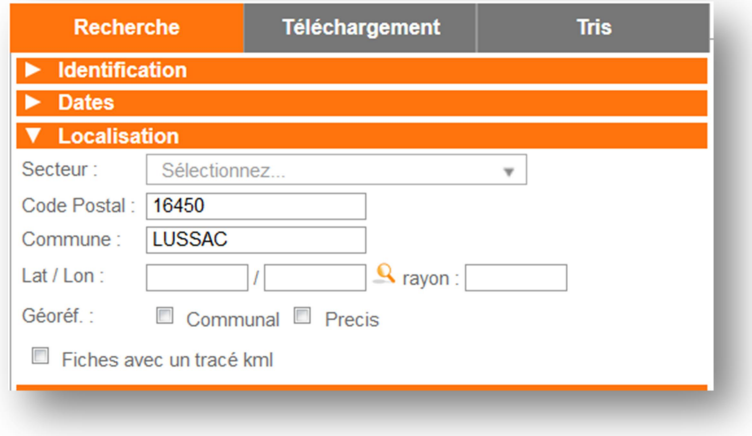

Cette même opération peut être effectuée sur le **code postal**.

#### *2.1.3.3. Recherche autour d'un point*

La recherche autour d'un point s'effectue par la saisie de la **latitude**, **longitude** et d'un **rayon** de recherche autour du point.

La saisie des coordonnées peut être exécutée de 2 façons différentes :

- Par une saisie directe dans les champs latitude, longitude, et rayon.

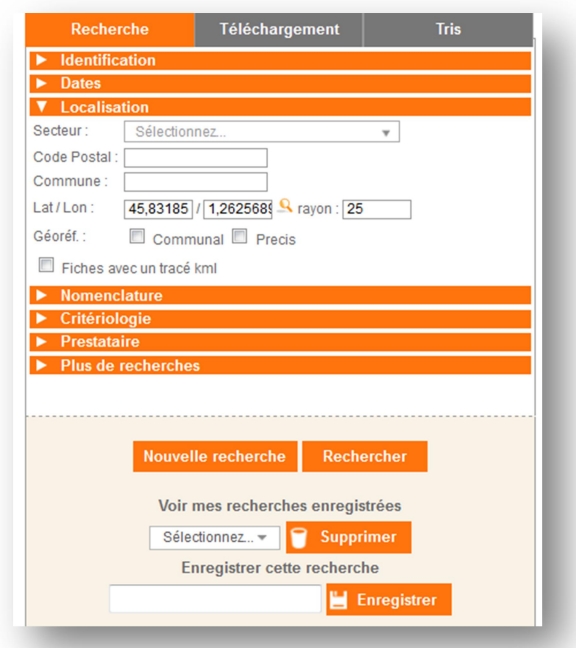

- Ou par un clic sur la loupe permettant d'afficher une carte dans une fenêtre pop-up.

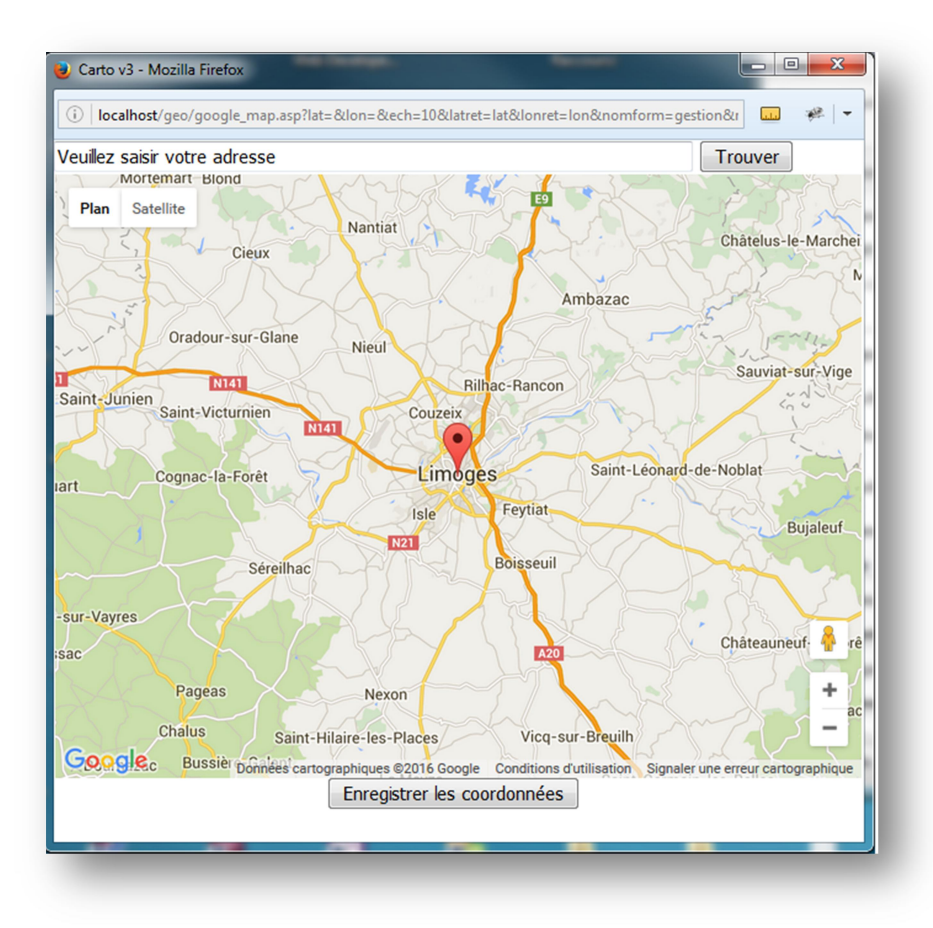

Cet écran est composé :

- d'une zone de saisie permettant de faire une recherche par adresse
- d'une carte
- d'un bouton permettant d'enregistrer les cordonnées la sélection effectuée.

L'utilisateur devra alors positionner le pictogramme « épingle » par un cliquer-déposer pour déterminer le point de recherche. Puis un clic sur le bouton « Enregistrer les coordonnées » permettra de valider et d'afficher les coordonnées dans les champs latitudes et longitude.

#### **2.1.4. Recherche sur la nomenclature**

Cette zone est composée de trois listes déroulantes permettant de choisir un genre, une catégorie et un type.

Il est possible d'effectuer des recherches sur un ou plusieurs **genres**, une ou plusieurs **catégories** et un ou plusieurs **types.** L'opérateur logique utilisé pour la recherche sur les types est « OU ».

Après avoir sélectionné un genre, les listes déroulantes des catégories, types et critères sont mises à jour.

Après avoir sélectionné une catégorie, les listes déroulantes des types et critères sont mises à jour. Après avoir sélectionné un type, la liste déroulante des critères est mise à jour.

Lors du choix d'un genre ou d'une catégorie ou d'un type, Il est possible de filtrer la liste déroulante en saisissant une partie du libellé à rechercher.

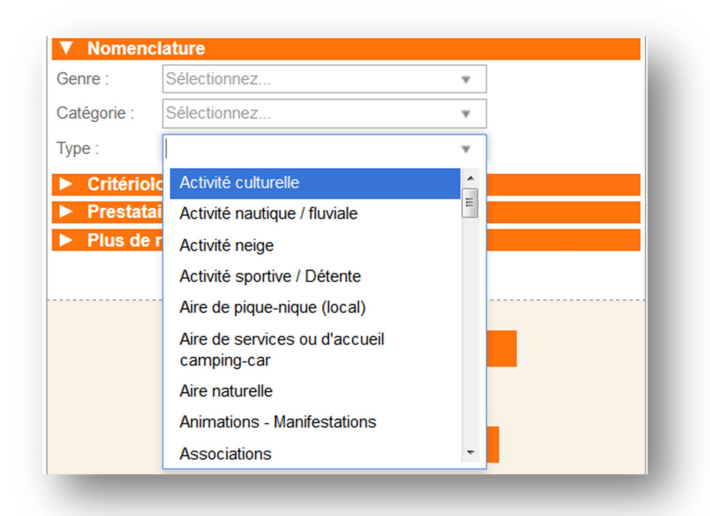

Dans l'exemple ci-dessous, l'utilisateur sélectionne les hôtels, hôtels-restaurant et animationsmanifestations appartenant à des catégories et genres différents.

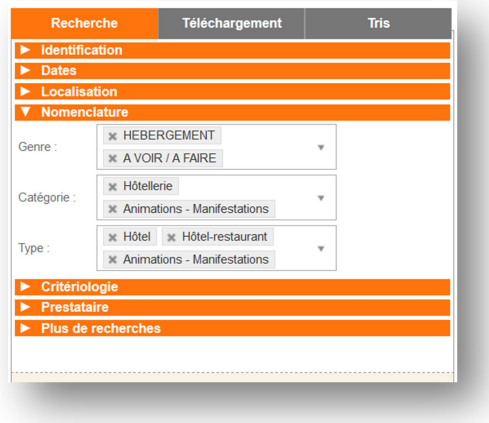

#### **2.1.5. Recherche sur la critériologie**

Cette zone est composée d'une liste déroulante permettant d'effectuer une recherche par critère.

Après avoir choisi un critère, une liste déroulante contenant les modalités du critère et/ou une zone de texte apparaissent.

Il est possible **d'effectuer des recherches sur plusieurs modalités d'un même critère**. L'opérateur logique « OU » est utilisé pour les recherches sur les modalités.

Lors du choix d'un critère ou d'une modalité, Il est possible de filtrer la liste déroulante en saisissant une partie du libellé à rechercher.

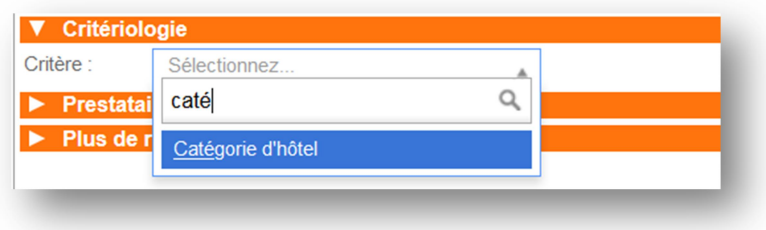

Par ailleurs, une nouvelle liste déroulante contenant des critères apparait automatiquement afin de pouvoir effectuer une **recherche sur un ou plusieurs critères**. L'opérateur logique « ET » est utilisé pour les recherches sur plusieurs critères.

Voici un exemple de recherche avec l'opérateur logique « ET » : Recherche sur les hôtels et les hôtels-restaurant 1 ou 2 étoiles et ayant au minimum 25 chambres

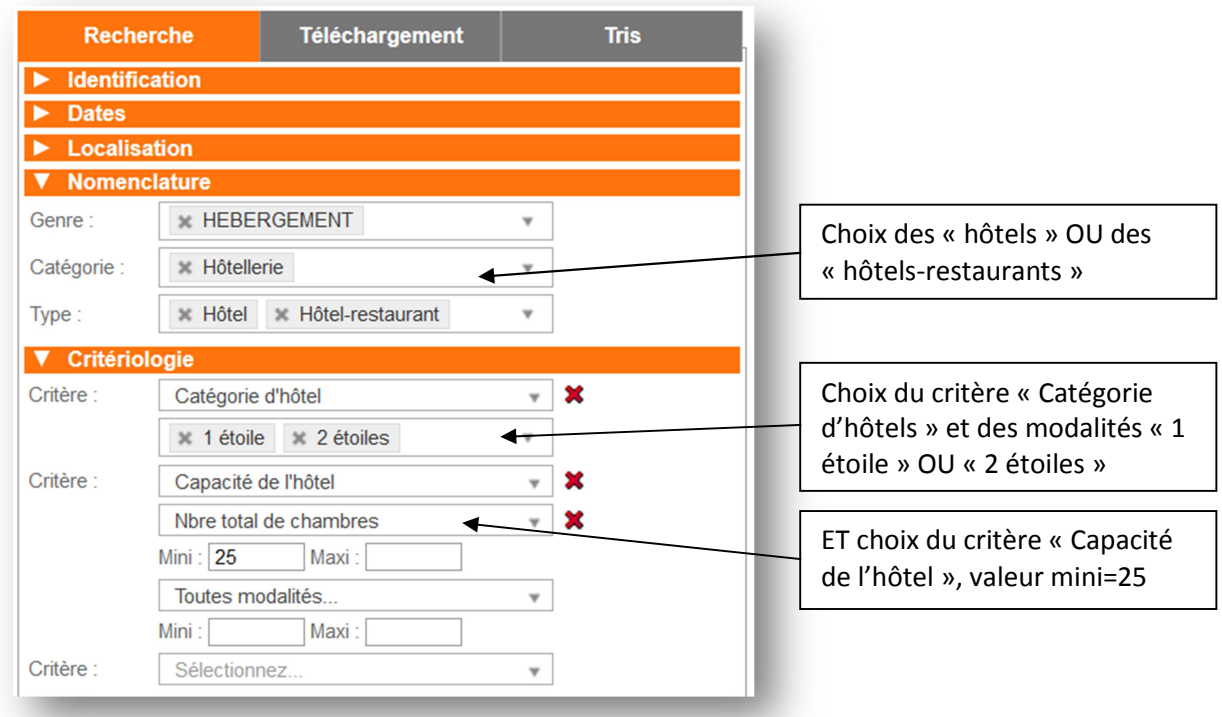

#### **2.1.6. Recherche par prestataire**

Cette zone est constituée de 3 champs :

- une case à cocher « **fiches sans prestataire**» permettant de rechercher les fiches n'ayant pas de prestataires. En cochant cette option, les champs nom de prestataire, numéro de prestataire sont masqués.
- une zone de saisie « **nom de prestataire** » permettant de rechercher un prestataire sur tout ou partie de son nom ou de sa raison sociale.
- Une zone de saisie « **numéro de prestataire** » permettant de rechercher un prestataire sur son numéro.

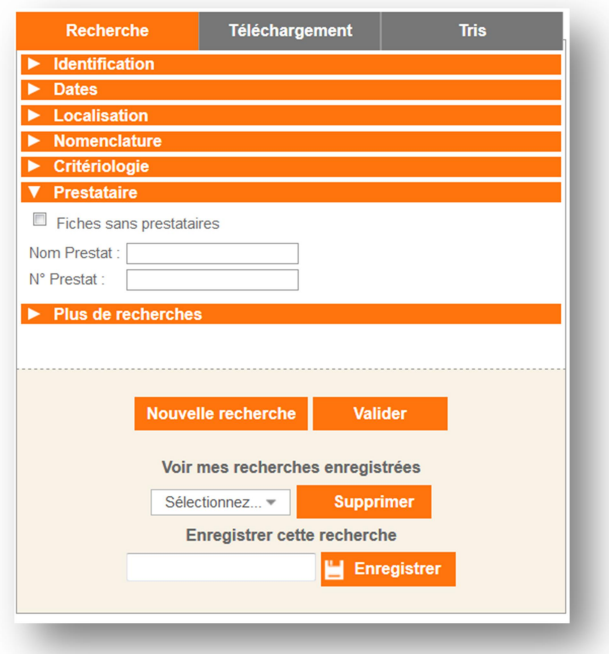

**Aide à la saisie d'un prestataire** : après avoir saisi une partie du nom du prestataire, la saisie du caractère « + » permettra d'ouvrir une fenêtre de recherche de prestataire.

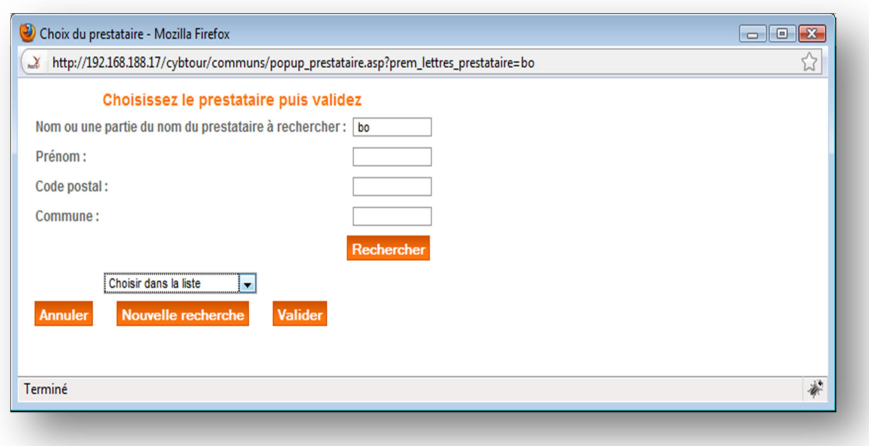

Le moteur de recherche du prestataire permet de filtrer la liste des prestataires selon :

- Le nom ou la raison sociale
- Le prénom
- Le code postal
- La commune

Le choix du prestataire se fait dans la liste déroulante.

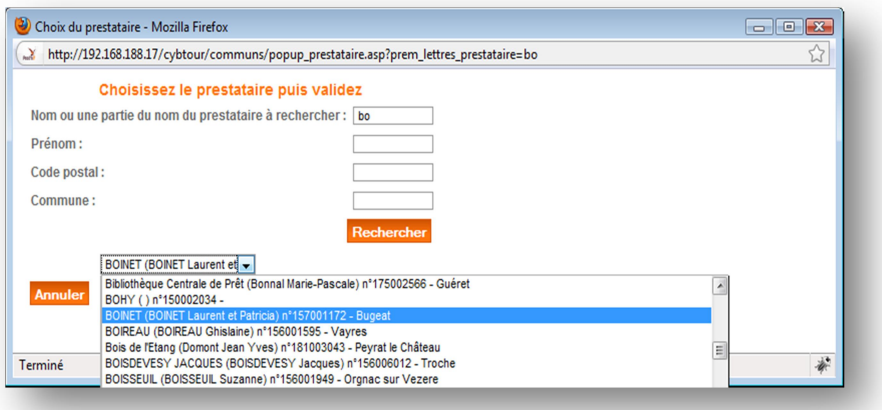

Les champs « nom du prestataire » et numéro du prestataire sont alors renseignés :

![](_page_17_Picture_74.jpeg)

A noter que le champ « nom du prestataire » est rempli avec le libellé de la raison sociale du prestataire.

#### **2.1.7. Plus de recherches**

Cette zone comporte 3 champs :

- une zone de saisie « **texte libre** ».
- une liste déroulante « **type de couplage** » et une case à cocher « **tous** »

![](_page_18_Picture_97.jpeg)

#### *2.1.7.1. Recherche par texte libre*

La recherche par texte libre est une recherche d'un mot, ou d'un groupe de mots, qui est effectuée dans plusieurs champs de la base, contrairement à la recherche classique qui ne s'effectue que sur le champ nom.

Lorsqu' un groupe de mots est saisi, celui-ci doit être mis entre des guillemets pour une recherche à l'exactitude.

#### *2.1.7.2. Recherche par type de couplage*

Une liste des types des couplages contient la liste des couplages disponibles. Un choix dans cette liste permet d'effectuer une recherche de fiches liées avec d'autres fiches avec ce type de couplage. En cochant la case tous, on peut effectuer une recherche de toutes les fiches possédant au moins une association avec d'autres fiches.

# **2.2. Le téléchargement**

Cybtour permet également d'exporter les fiches au format CSV.

Cet export peut être réalisé à partir de l'onglet « Téléchargement ».

Attention, lorsque le téléchargement contient de nombreuses fiches, il convient de passer par le module « Edition formulaires ».

![](_page_19_Picture_136.jpeg)

Trois zones de liste sont affichées :

- « informations disponibles»
- «informations retenues »
- « voir/ choisir critères et modalités à extraire »

Apparaît également une zone de validation et de rechargement des extractions.

La zone « informations disponibles» contient une liste de champs à extraire par défaut. La zone « informations retenues » contient les champs retenues pour l'extraction à partir des champs de « informations disponibles».

La troisième zone contient les critères et modalités de description, retenus pour l'extraction.

La sélection d'un champ de la zone « informations disponibles » se fait par un double-clic. Le champ est alors transféré de cette zone vers la zone « informations retenues ». Si aucun champ n'est sélectionné l'extraction contiendra tous les champs.

L'ordre dans lequel les champs ont été sélectionnés sera le même dans le document final.

Il est également possible d'extraire automatiquement les commentaires dans toutes les langues. Si aucune sélection de champs à extraire n'est faite, toutes les traductions seront extraites. Si une sélection de champs est faite, seules les traductions des champs choisis seront extraites.

Le clic sur « voir/choisir critères et modalités à extraire » ouvre une popup permettant de choisir des critères à extraire.

Dans cette nouvelle fenêtre les critères sont regroupés par classe. On choisit les critères en les cochant.

L'ordre de sélection des critères donne l'ordre de ces critères dans le document final.

![](_page_20_Picture_120.jpeg)

NOTE : Si un élément de la nomenclature (genre, catégorie, ou type) est sélectionné dans l'écran de recherche, les critères affichés seront automatiquement filtrés en conséquence.

Le bouton « enregistrer et quitter» permet de valider la sélection et de fermer la fenêtre.

Pour obtenir le fichier, il faut ensuite cliquer sur le bouton télécharger. L'export peut être effectué dans l'un des deux modes suivants : « liste » ou « calendrier ». En mode « calendrier », seules les fiches comportant des périodes d'ouverture sont exportées.

**Astuce** : L'export des fiches dont les périodes d'ouverture ne sont pas forcément renseignées, nécessite de renseigner des dates d'ouverture, de cocher la case « Y.C sans dates » et d'exporter en mode calendrier.

![](_page_20_Picture_7.jpeg)

Il est également possible d'enregistrer les champs et les critères sélectionnés pour l'export afin d'éviter d'avoir à les ressaisir.

Dans la zone « nouvelle extraction », saisir un nom pour l'extraction et cliquer sur la disquette pour enregistrer.

![](_page_20_Picture_121.jpeg)

Pour recharger le profil d'extraction, sélectionner le profil souhaité dans la liste située en dessous de « Mes extractions».

La suppression d'un profil s'effectue en cliquant sur l'icône « poubelle ».

# **2.3. Les tris**

Cybtour permet de trier le résultat obtenu lors de la recherche. Les types de tris disponibles dans cybtour sont les suivants :

- Le tri par périodes,
- Le tri sur la notoriété,
- Le tri par dates de dernière mise à jour des disponibilités,
- Le tri aléatoire,
- Le tri par champs,
- Le tri par critères,
- Le tri par scores

![](_page_21_Picture_62.jpeg)

#### **2.3.1. Tri par périodes**

Le tri par dates ou par jours ou par heures est disponible uniquement si la recherche contient des dates.

#### Tri par dates

Lorsque des dates sont sélectionnées, par défaut le tri par date est sélectionné. Les fiches sont alors présentes autant de fois qu'elles ont lieu. Ex : Un marché pour lequel 52 dates auraient été renseignées sera présent 52 fois dans la liste.

![](_page_22_Picture_4.jpeg)

#### Tri par première période

Le tri par première période permet de trier les fiches en fonction de leur première période renseignée. Elles n'apparaissent ainsi qu'une seule fois dans le flux. Ex : Un marché pour lequel 52 dates auraient été renseignées sera présent qu'une seule fois à la date de sa première occurrence.

![](_page_22_Picture_7.jpeg)

#### Tri par jours

Le tri par jour permet de trier les fiches en fonction du jour où elles ont lieu. Par exemple, une fiche ayant lieu du 1<sup>er</sup> janvier au 31 janvier les lundis et mardis apparaitrai ainsi 8 fois dans la liste.

![](_page_22_Picture_10.jpeg)

#### Tri par heures

Le tri par heure permet de trier les fiches en fonction des heures où elles ont lieu. Par exemple, une visite guidée ayant lieu 3 fois par jour pendant 2 mois apparaitra ainsi 180 fois.

![](_page_23_Picture_77.jpeg)

**Attention** : Ce type de tri doit impérativement être utilisé sur une recherche de courte durée.

#### **2.3.2. Tri sur la notoriété**

La notoriété est une note attribuée automatiquement aux fiches en fonction de leur consultation sur les 30 derniers jours.

La case à cocher « Notoriété » permet d'activer le tri des résultats de la recherche par notoriété.

![](_page_23_Picture_5.jpeg)

#### **2.3.3. Tri par dates de dernière mise à jour des disponibilités**

Ce tri permet de classer les fiches en fonction de la date de dernière mise à jour de leurs disponibilités.

![](_page_23_Picture_8.jpeg)

#### **2.3.4. Tri aléatoire**

Chaque nuit une note aléatoire est attribuée aux fiches. Ce tri permet de trier les fiches en fonction de cette note.

![](_page_23_Picture_11.jpeg)

#### **2.3.5. Tri par champs**

Le tri par champ permet d'effectuer un tri sur un ou plusieurs champs du type de flux utilisé pour enregistrer une recherche.

![](_page_24_Picture_73.jpeg)

#### **2.3.6. Tri par critères**

Le tri par critères n'est disponible que s'il y a des critères dans la recherche et ne s'effectue que sur les critères contenus dans la recherche. Il est ainsi possible de trier sur les valeurs contenues dans les critères quantitatifs ou à modalités valuées ou sur les numéros de modalité.

![](_page_24_Picture_74.jpeg)

#### **2.3.7. Tri par scores**

Enfin, il est possible de trier les fiches en utilisant des scorings (définis préalablement dans le menu scoring).

#### Sur des critères

![](_page_24_Picture_75.jpeg)

#### Avec un tri géographique

Dans le cas d'un tri avec un scoring géographique, l'utilisateur devra compléter la latitude et la longitude à prendre en compte.

![](_page_24_Picture_76.jpeg)

Attention : L'utilisation des scorings applique un filtre supplémentaire à la recherche. Par exemple, si un scoring est fait avec un critère de type « classement », seules les fiches ayant ce critère seront présente dans le résultat.

# **2.4. Gestion des recherches**

### **2.4.1. Effacer tous les champs**

Le bouton « Nouvelle recherche » permet d'effacer tous les champs du formulaire.

#### **2.4.2. Enregistrer une recherche**

Le bouton « Rechercher » permet de lancer une recherche, une fois que tous les champs souhaités ont été remplis.

Pour enregistrer une recherche il faut saisir un nom et cliquer sur le bouton « Enregistrer » situé à côté de la zone de saisie.

![](_page_25_Picture_66.jpeg)

#### **2.4.3. Recharger une recherche**

Un clic sur la liste déroulante « Voir mes recherches enregistrées» permet d'ouvrir une fenêtre modale.

![](_page_26_Picture_2.jpeg)

Les recherches enregistrées sont classées par groupe.

Par défaut il existe un groupe nommé « Recherche non classées ». Lors de la création d'une recherche enregistrée, celle-ci est stocké dans ce groupe. L'utilisateur a alors la possibilité de la réaffecter à un autre groupe par un glisser-déposer.

Les groupes peuvent être déroulés ou refermés.

La création d'un nouveau groupe s'effectue en cliquant sur le bouton « Créer un nouveau groupe ». Il est par la suite possible de modifier son libellé en cliquant sur le crayon à côté de la corbeille.

Enfin, il est possible de supprimer un groupe en cliquant sur la corbeille.

La sélection d'un élément permet de recharger une recherche enregistrée. Les paramètres de recherches sont automatiquement rechargés dans leurs champs de saisie.

![](_page_26_Picture_9.jpeg)

# **2.4.4. Supprimer une recherche**

La suppression d'une recherche peut se faire directement sur l'écran de recherche en cliquant sur le bouton supprimer ou dans la fenêtre modale listant toutes les recherches enregistrées (un clic sur la croix située sur la même ligne que la recherche enregistrée permet la suppression de celle-ci).

## **2.5. Résultats**

#### **2.5.1. Les résultats**

La partie résultat est située à droite de l'écran et est affichée en permanence. C'est une liste composée des champs « numéro de produit », « nom du produit », « commune du produit», d'un bouton permettant d'afficher les disponibilités quand les fiches sont renseignées, et un bouton pour pouvoir ajouter les fiches à un carnet de voyage.

![](_page_27_Picture_105.jpeg)

La zone située au-dessus des champs de liste des résultats, permet de faire une synthèse de la recherche effectuée.

Les flèches au niveau de chacun des champs permettent d'effectuer un tri croissant ou décroissant.

Les liens « liste/calendrier » permettent de basculer entre le mode liste et le mode calendrier. En mode calendrier, le numéro de la fiche est remplacé par les dates d'ouverture.

Sous les résultats, une pagination et des flèches permettent de naviguer entre les différentes pages de résultats.

Le nom complet de la fiche et le numéro de téléphone du prestataire s'affichent dans une info-bulle lors du passage de la souris sur les résultats.

Le clic sur une fiche ouvre une fenêtre pop-up contenant les détails de la fiche.

![](_page_28_Picture_0.jpeg)

Le bouton permet **d'accéder à MAJSIT** (uniquement si l'utilisateur a le droit de modifier la fiche).

**La date de dernière mise à jour apparait en haut de la fiche**. Elle s'affiche en rouge lorsque la fiche n'a pas été mise à jour depuis plus d'un an.

#### **2.5.2. Impression de la liste**

Sous la liste de résultats, il est possible de choisir un modèle et un format d'impression. Attention, certains modèles de document s'utilisent avec le mode « Calendrier ». Pour les afficher, il est nécessaire d'effectuer une recherche par date.

Il est également possible de choisir en complément un pool de critère, le format (PDF ou HTML) ainsi que la résolution du document (haute définition, moyenne définition ou basse définition).

Le clic sur le bouton « Valider » lance la génération du document et l'aperçu avant l'impression.

L'impression et/ou l'enregistrement du résultat s'effectue alors directement à partir d'Adobe Reader (ou autre application de lecture de fichiers PDF).

Attention, lorsque l'impression contient de nombreuses fiches, il convient de passer par le module « Edition formulaires ».

# **2.6. Carnet de voyage**

Un carnet de voyage est un ensemble de résultats qui peuvent provenir de différentes recherches. Pour comprendre son utilisation, voici un cas pratique.

#### **2.6.1. Créer un carnet de voyage**

Pour créer un carnet de voyage comprenant, par exemple, des hébergements, des restaurants et des lieux à visiter, il est nécessaire d'effectuer une recherche sur chacun de ces genres.

![](_page_29_Picture_110.jpeg)

A chaque résultat obtenu, l'ajout d'éléments au carnet se fait en cliquant sur l'icône « ajouter/enlever du carnet de voyage » de la fiche souhaitée.

![](_page_29_Picture_8.jpeg)

Quand on clique sur l'icône, elle change d'apparence, le « + » se changeant en « -» (et inversement). œ

Une fois le choix des fiches effectué, il faut enregistrer le carnet de voyage.

Il est possible de sélectionner toutes les fiches en cliquant sur le bouton résultats.

#### **2.6.2. Enregistrer un carnet de voyages**

L'enregistrement d'un carnet de voyage se fait en saisissant un nom dans la zone « créer un carnet de voyage » et en cliquant sur le bouton « valider ».

![](_page_30_Picture_107.jpeg)

Le nom du carnet créé apparaît dans la liste des carnets de voyage et est alors sélectionné. Le nombre de fiches incluses dans le carnet est affiché à côté de l'intitulé « Carnet de voyage».

#### **2.6.3. Modifier un carnet de voyage**

Pour modifier un carnet de voyage il faut le sélectionner dans « Voir mes carnets de voyage», puis ajouter ou retirer un ou plusieurs éléments du carnet de voyage, et valider.

#### **2.6.4. Supprimer un carnet de voyage**

Pour supprimer un carnet de voyage, le sélectionner dans « Voir mes carnets de voyage», puis cliquer sur « Supprimer ».

#### **2.6.5. Imprimer un carnet de voyage**

La procédure est identique à celle de la recherche.

NOTE : Pour imprimer un PDF de type calendrier, il est nécessaire de saisir des dates dans la zone de recherche après avoir sélectionné le carnet de voyage.

# **3. Cybtour – Secteur**

L'écran Cybtour – Secteur permet de créer des secteurs géographiques qui pourront être utilisés ultérieurement dans Cybtour – Recherche (ou Multicritère).

Un secteur géographique est un regroupement de communes. Ce sont les codes INSEE des communes qui seront ensuite utilisés pour retrouver les fiches associées (d'où l'importance de respecter les règles de saisie des fiches dans majsit).

![](_page_31_Picture_85.jpeg)

Pour créer un nouveau secteur, il suffit de cliquer sur les communes souhaitées. Automatiquement, elles passent dans la liste « Villes sélectionnées ».

Il convient ensuite de saisir un nom pour le secteur dans la zone de texte « Nouveau secteur ». Ce nom ne devra contenir aucun espaces ou caractère spécial.

Pour mettre à jour un secteur, il conviendra de le sélectionner dans la liste « Secteur précédemment enregistrés » puis d'ajouter ou d'enlever des communes de la même manière que lors de la création.

Pour dupliquer un secteur, il conviendra de le sélectionner dans la liste « Secteur précédemment enregistrés » puis de saisir un nom dans la zone de texte « Nouveau secteur ».

# **4. Cybtour – Nomenclature**

Cybtour – Nomenclature est un écran récapitulatif de la nomenclature en place dans le SIT.

La nomenclature est représentée sous forme d'une liste à 3 niveaux :

- Genres (avec le nombre de produit entre parenthèses)
	- o Catégories (avec le nombre de produit entre parenthèses)
		- Types (avec le nombre de produit entre parenthèses)

Il est possible de replier les genres et catégories affichés en cliquant sur le bouton

![](_page_32_Picture_7.jpeg)

Il est possible de replier les genres et catégories pour toute la page en cliquant sur les boutons situés à droite de l'écran.

![](_page_32_Picture_66.jpeg)

Enfin, il est possible d'imprimer cette nomenclature en cliquant sur le bouton

# **5. Cybtour – Critériologie**

Cybtour – critériologie est un écran récapitulatif des critères et modalités mis en place dans le SIT.

La partie gauche de l'écran est un tableau contenant les critères. On retrouve les informations suivantes :

- Numéro du critère
- Nom du critère
- Type de critère
- Classe du critère
- Type de valeur
- Bornes mini et maxi
- Un bouton d'accès aux modalités du critère

![](_page_33_Picture_142.jpeg)

Le clic sur le bouton permet d'ouvrir une fenêtre popup contenant les modalités du critère.

![](_page_33_Picture_143.jpeg)

On y retrouve le numéro et le nom des modalités. Elles sont triées par numéro d'ordre.

La partie droite de l'écran permet d'effectuer des recherches sur les critères. Il est possible de filtrer :

- par numéro
- par nom
- par type
- par classe
- et par type de valeur

Il est possible d'imprimer la liste des critères en cliquant sur le bouton

Enfin, il est possible depuis cet écran d'imprimer la liste des critères affectés à un type en particulier. Il faut pour cela, choisir un type dans la liste déroulante « Aperçu des critères du type » puis de

cliquer sur le bouton

# **6. Cybtour – Edition formulaire**

Le module Cybtour – Edition formulaire permet de lancer la génération de fichier CSV ou de document PDF de manière déportée. Cette fonctionnalité est utile lorsque la liste de résultat est volumineuse.

L'écran se présente de la manière suivante :

![](_page_34_Picture_152.jpeg)

La première liste « Editions de formulaires enregistrés » permet de rechercher une édition déjà programmée ultérieurement.

Les autres éléments permettent de définir les paramètres nécessaires à la génération du document.

- Langue du document permet de choisir la langue à utiliser
- **Recherche enregistrée dans Cybtour** permet de choisir une recherche enregistrée contenant les résultats à mettre en forme. Après avoir choisi, la recherche, l'utilisateur pourra cliquer

des fiches.

sur le bouton **Voir le nombre de résultats** afin de contrôler que la recherche contient bien

- **Mode** liste/calendrier permet d'appliquer un tri par date à la recherche. Le mode liste n'applique pas de tri par date. Le mode Calendrier/période applique un tri par dates. Le mode Calendrier/jour applique un tri par jour.
- **Type d'édition du document** permet de choisir le format de sortie du document :
	- o CSV,
	- o Liste (xml ou pdf si un modèle de mise en forme est choisi),
	- o Fiches (xml ou pdf si un modèle de mise en forme est choisi),
	- o Dossier (xml ou pdf si un modèle de mise en forme est choisi)
- **Modèle de mise en forme** permet de choisir le rendu du PDF
- **Pool de critère** permet de spécifier une liste de critère

Enfin, la zone de texte **Sauvegarder cette extraction** permet de saisir un nom a cette édition afin de pouvoir la réutiliser ultérieurement.

L'utilisateur pourra ensuite cliquer sur le bouton **Enregistrer** pour lancer son édition. Celle-ci sera placée dans une file d'attente et sera générée quelques minutes plus tard. L'utilisateur recevra un mail automatique avec un lien de téléchargement lui permettant de récupérer le document généré.